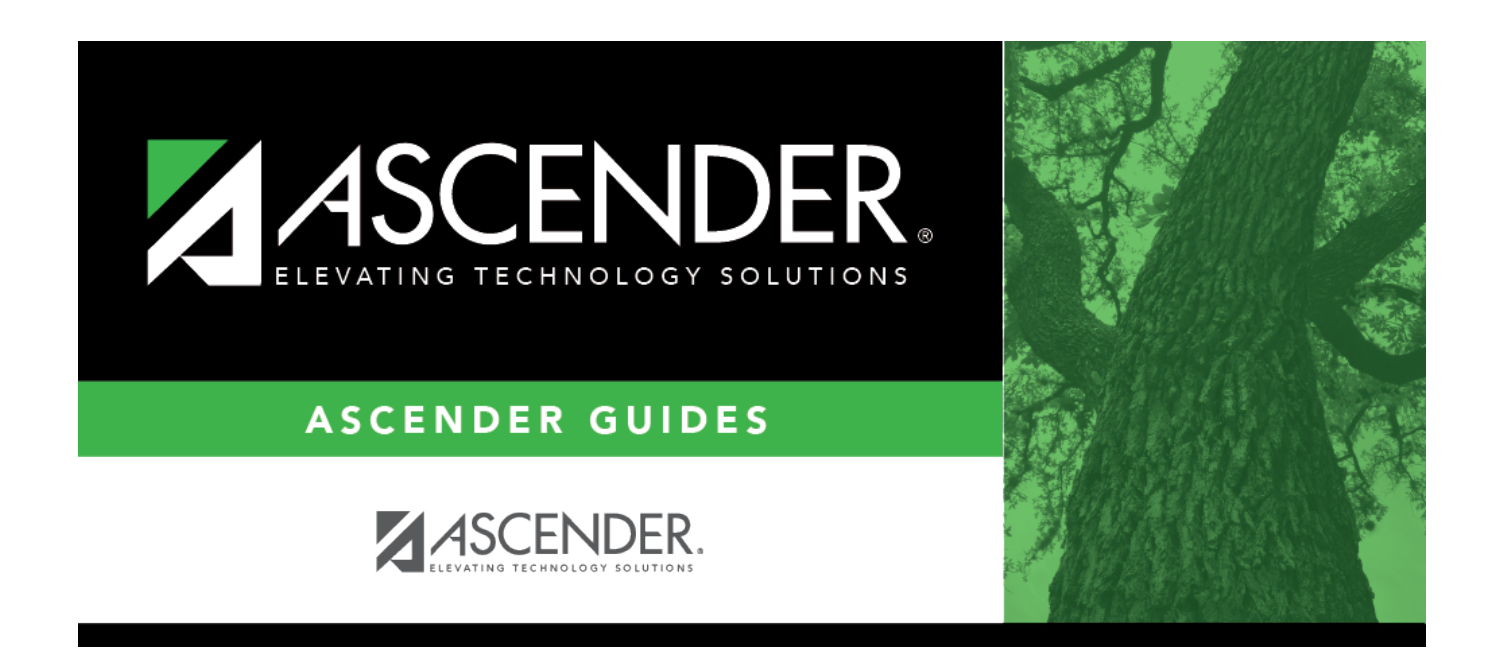

## **Create or update the crosswalk:**

## **Table of Contents**

**Crosswalk Type** Select the [crosswalk table](https://help.ascendertx.com/student/doku.php/general/crosswalk_tables) for which you want to convert data.

The selected crosswalk table is displayed. [The list can be re-sorted.](#page--1-0)

You can re-sort the grid by clicking on an underlined column heading. It will sort in ascending order. Click it again to sort in descending order.

A triangle next to the column heading indicates the column by which the grid is currently sorted and whether it is sorted in ascending  $\overline{\mathbf{x}}$  or descending  $\overline{\mathbf{x}}$  order.

• A blank row is added to the bottom of the grid.

#### **Crosswalk Type: 042 Responsibilities - From Campus/Period to Minutes 043 Responsibilities - From Campus/Service ID to Minutes**

A blank row is added to the bottom of the grid.

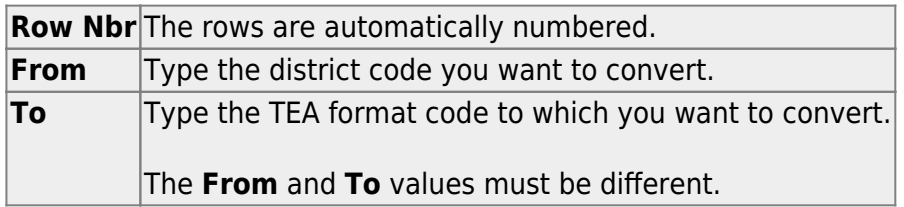

❏ Click **+Add** to add a new row.

❏ Click **Save**.

**Crosswalk Type: 044 PE Responsibilities - Campus/Crs/Sec**

This crosswalk allows you to enter the number of days and minutes in which the PE teacher provides physical education instruction each week at the campus for the four weeks in October that include the last Friday in October. This is required for all teachers of record for course-sections associated with the following physical education (PE) service IDs:

02850000 03823000 82210XXX 82931XXX 83210XXX 84200XXX PES00052 PES00053 PES00054 PES00055

All districts will use this crosswalk, except for Business-only districts whose responsibility records come from Human Resources, or if PE service IDs are not used for PE courses, or if your PE service ID courses do not have students.

**Important**: Minutes for any holidays should be included.

#### **NOTE:**

These fields are not reported for employees with PE substitution responsibilities (i.e., employees with service IDs PES00000-PES00015).

Records are created for non-campus-based PE courses (i.e., **Non Campus Based** is greater than 00 in the campus master schedule) if the course is taught during semester 1 and at least one student is enrolled in the class.

This crosswalk is not used for Business-only districts whose responsibility records come from Human Resources, or if PE service IDs are not used for PE courses, or if your PE service ID courses do not have students. All other districts should use this crosswalk.

### **Create or update the crosswalk:**

❏ In the **Crosswalk Table** field, select 044-PE Responsibilities - Campus/Crs/Sec.

❏ The first time you access the page, there will be rows from the previous year displayed. Click **Delete** then click **Create** to add current year courses.

A list of course-sections associated with physical education (PE) service IDs is listed. This list is predefined and cannot be changed.

The **From** column lists course-sections in the campus-course-section format, where:

- The first three digits are the campus ID.
- The next digits are the course number, which may contain between four and eight digits.
- The last two digits are the section number.
- The course-sections are for semester 1.

❏ For the Teacher of Record for each course-section listed, enter the following information for the four weeks in October that include the last Friday in October:

- In the **Day Week 1-4** fields, type the number of days in which the employee provides physical education instruction each week at the campus. Valid entries are one digit between  $0 - 5.$
- In the **Mins Week 1-4** fields, type the number of minutes the employee provides physical education instruction each week at the campus. Valid entries are up to four digits between 0-3000.

These fields are automatically populated according to the **Days** code entered on *Grade Reporting > Maintenance > Master Schedule > Campus Schedule > Section* for each course-section meeting time. The program calculates the minutes in the days from the section **Time Begin/End** and sums for each meeting time the days per week for that meeting time, then multiplies the minutes per day for that meeting time to calculate the minutes for each week.

#### ❏ Click **Save**.

❏ Click **Print** to print the data displayed.

❏ If new PE responsibilities records are found the next time you access the page, the **Create** button will be replaced with the **Refresh** button. Click **Refresh** to add new records to the grid.

**NOTE:** You cannot delete data row by row. You must click **Delete** to delete all rows on the page. Then, click **Create** to populate the page with PE course-sections. Then, you can re-enter all data.

**WARNING:** If you click **Delete**, all rows are deleted.

### **Crosswalk Type: ADP Additional Days School Year Courses**

A blank row is added to the bottom of the grid.

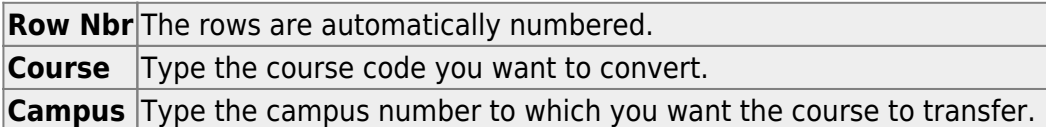

❏ Click **+Add** to add a new row.

❏ Click **Save**.

## **Other functions and features:**

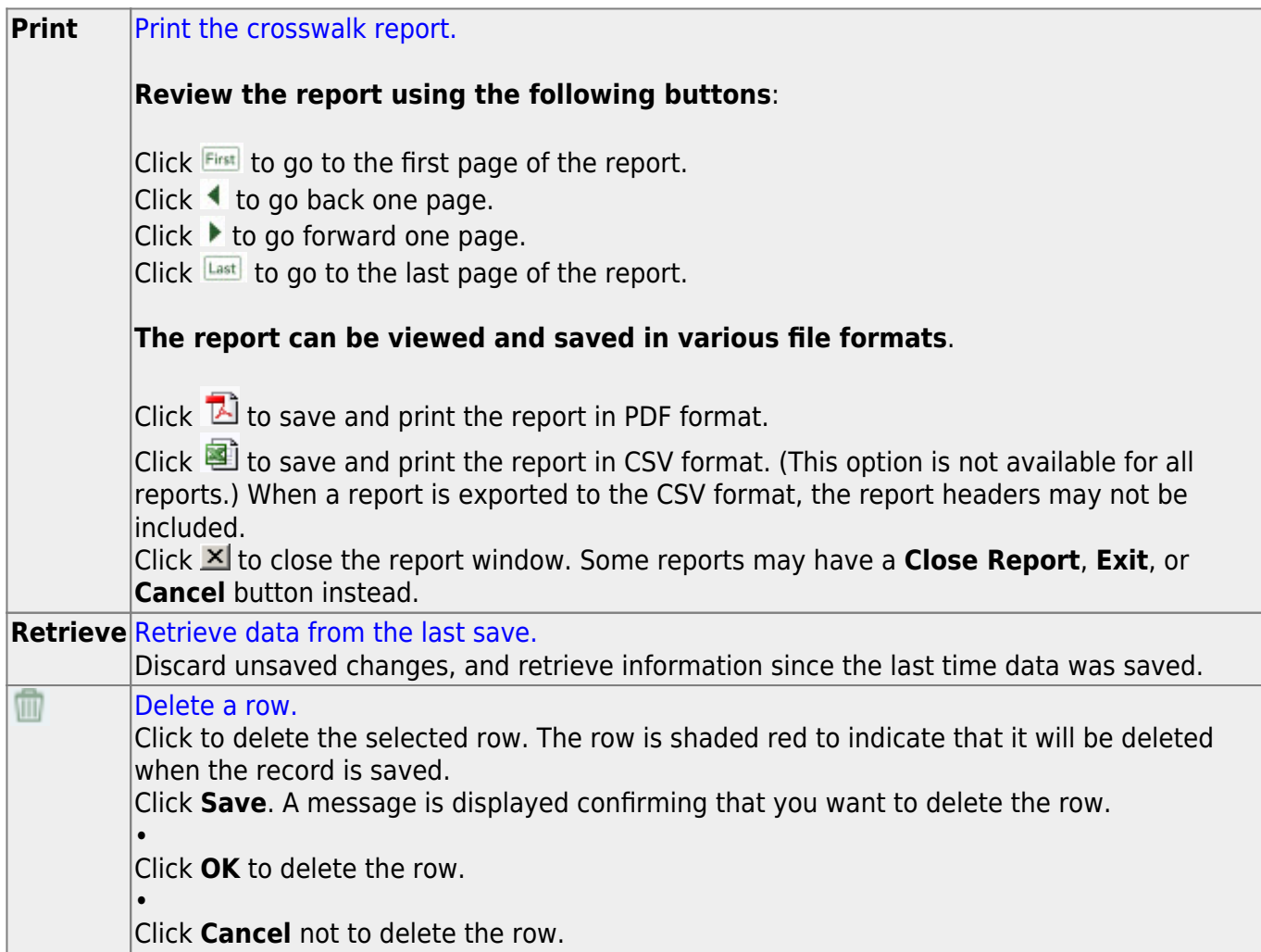

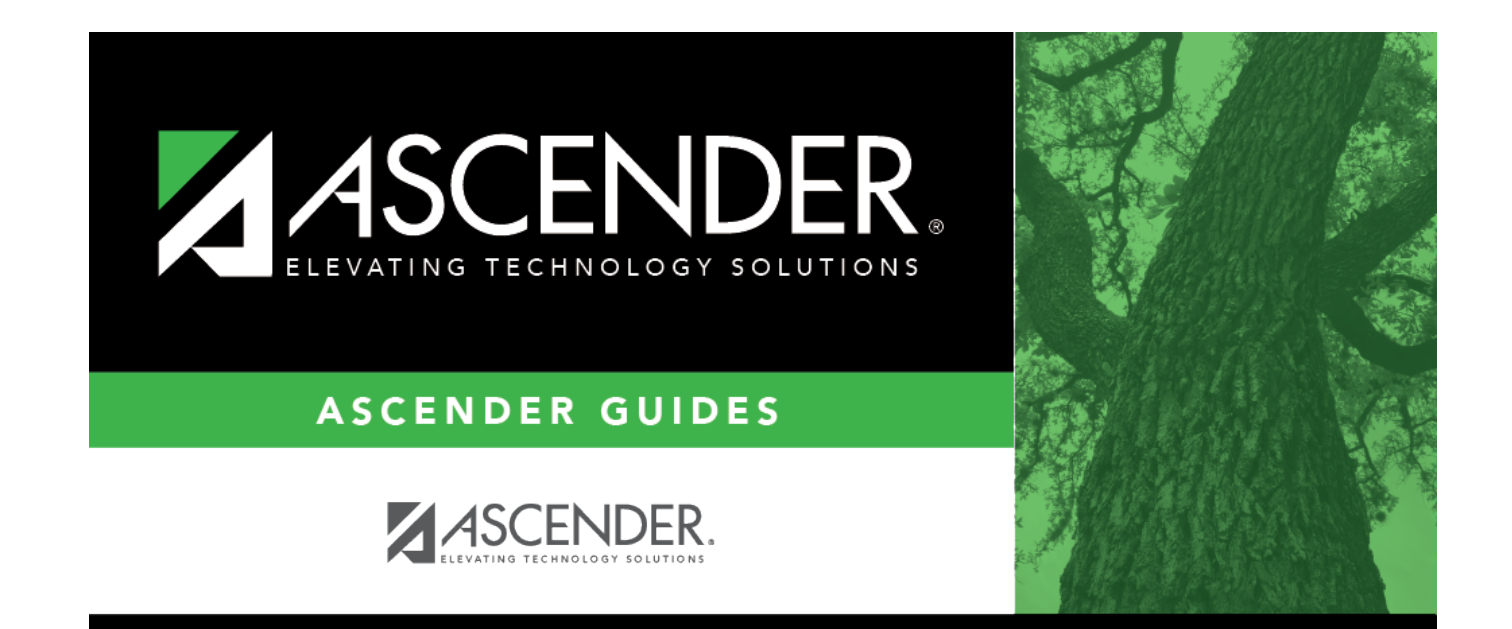

# **Back Cover**